# 5-13 レポート作成

本アプリケーションでは、 6 システム ( エンジン ・ HV/PHV/EV ・ トランスミッション ・ ABS・パワーステアリング・エアバッグ ) の自己診断データ取得、 日常点検項目の入力、 総合点検結果の印刷 ・ 保存を行います。

## ● 5-13-1 6 システムの自己診断データの取得を行います

(1) 診断メニュー画面から 「レポート作成」 を選択します。

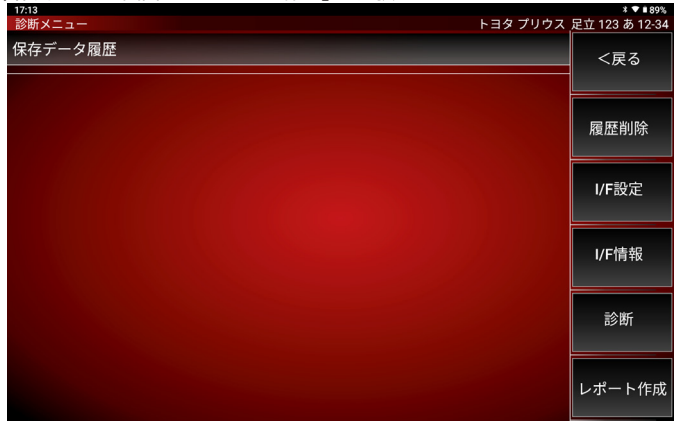

- (2) 「5-3-1 診断から診断ソフトのメインメニュー表示」 の (1) ~ (5) と同様に適合 する項目を選択します。
- (3) 「イグニッションスイッチオン ・ エンジン停止を確認して下さい」 のメッセージが ま示されます。メッセージ内容を確認して「次へ」を押します。

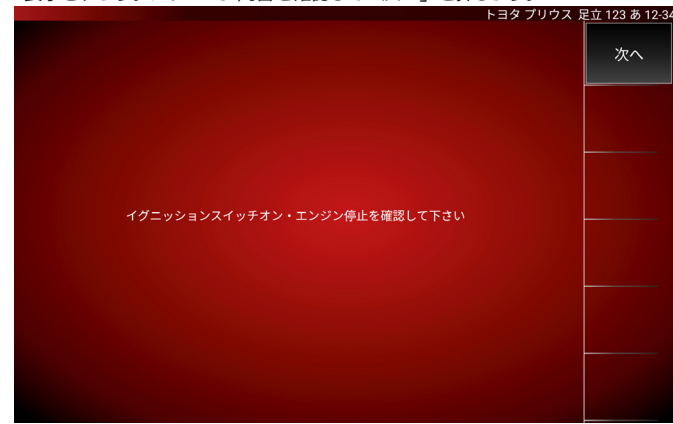

(4) 全自己診断が開始されます。

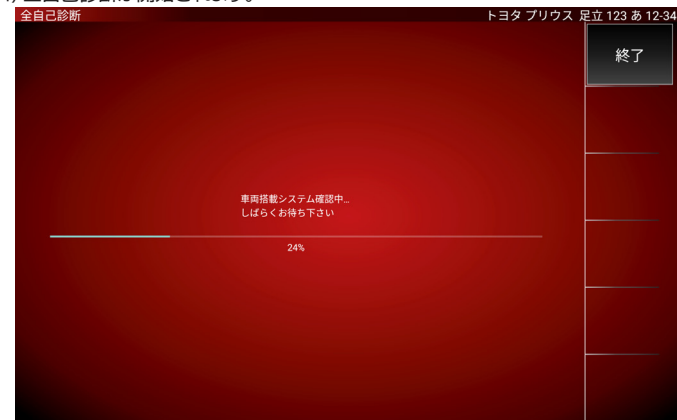

### (5) 全自己診断が終了すると日常点検画面に切替わります。

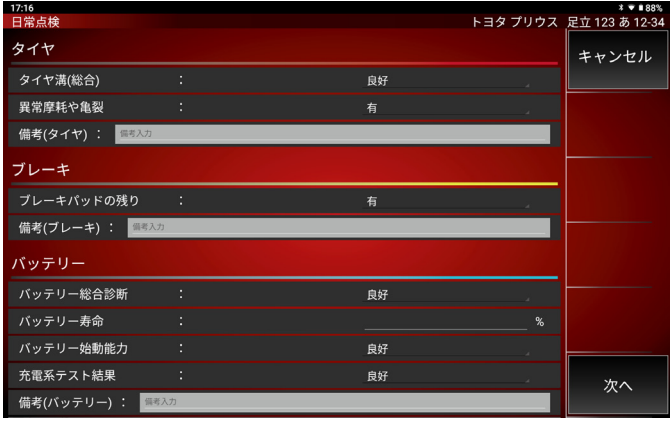

## ● 5-13-2 日常点検項目を入力する

日常点検画面は車の点検内容を入力する画面です。

(1) 内容に合った点検内容を選択 / 入力をして下さい。

 点検項目の右端にあるプルダウンボタンをタップすると内容を選択できます。 また、 備考欄には入力することができます。

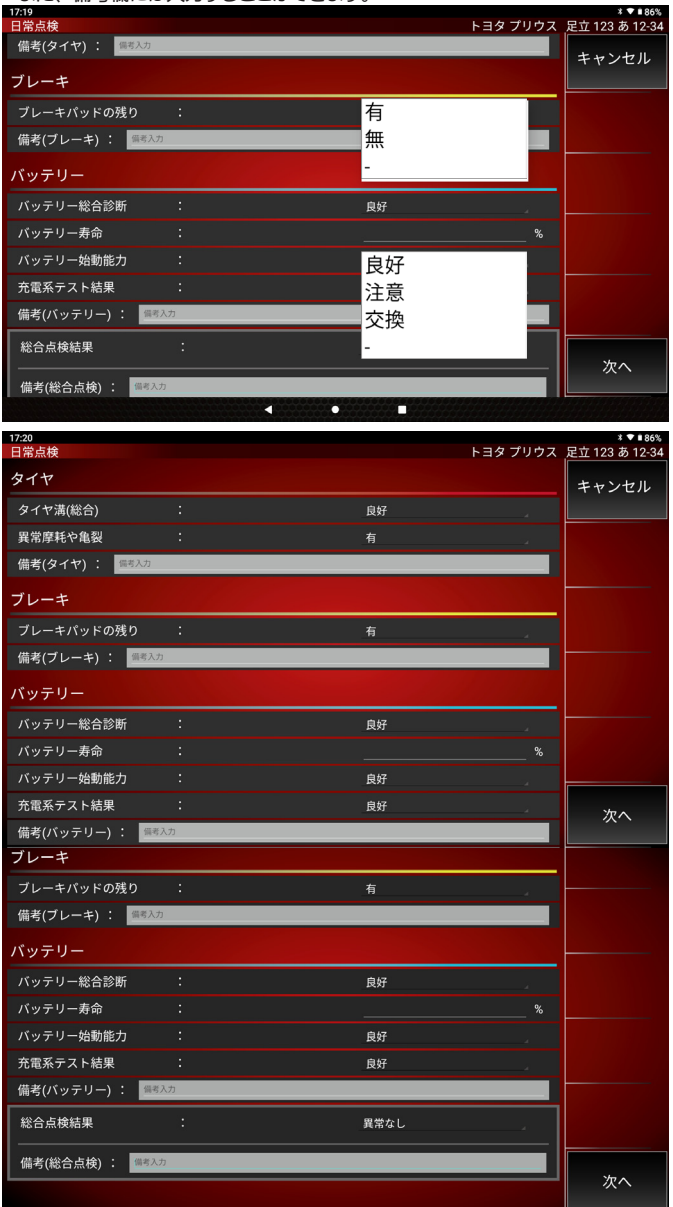

#### (2) 選択 / 入力が完了したら 【次へ】 ボタンを押してください。 総合よその主要画面をおも

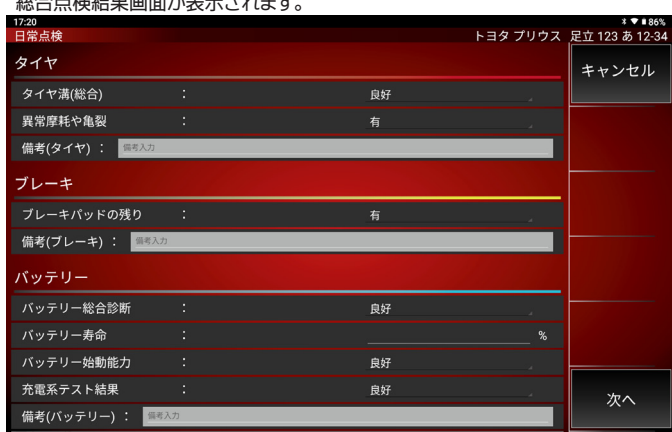

(3) 総合点検結果画面では、 診断車両情報、 6 システム ( エンジン ・ HV/PHV/EV ・ トランスミッション ・ ABS ・ パワーステアリング ・ エアバッグ ) の自己診断情報、 日常点検で入力した点検内容の表示と印刷 ・ 保存が行えます。

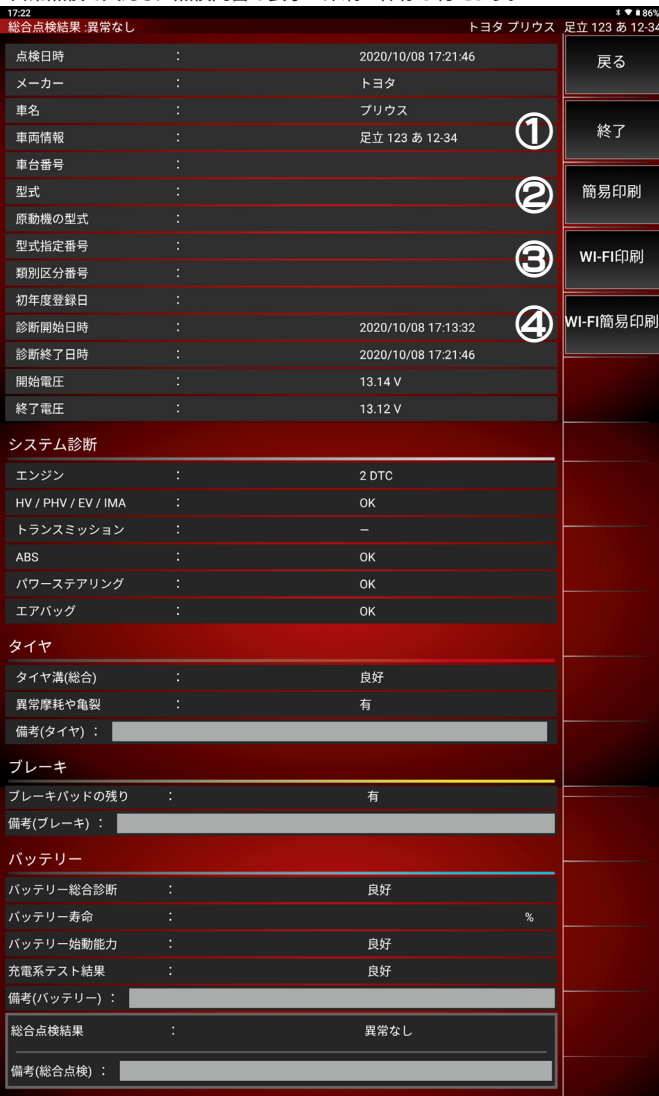

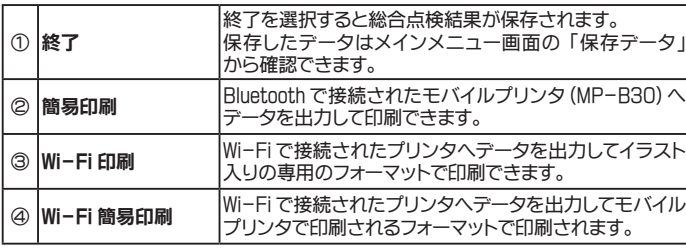

## ● 5-13-3 総合点検結果の Wi-Fi 印刷

総合点検結果の Wi-Fi 印刷ではイラスト入りの専用フォーマットで印刷することが できます。

※事前に Wi-Fi プリンタの設定を行っておく必要があります。

(1) 総合点検結果画面から 「WI-FI 印刷」 を選択します。

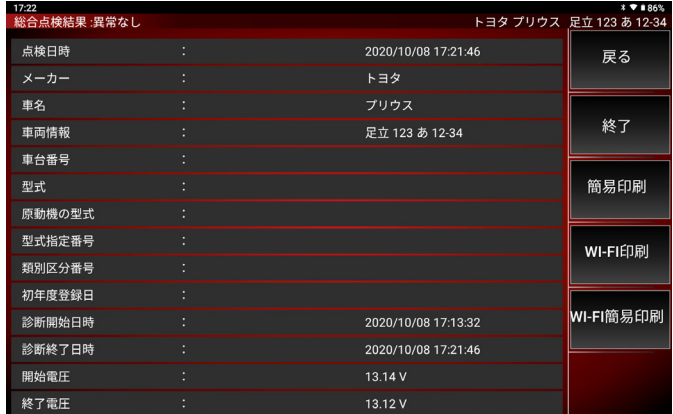

### (2) 印刷設定画面が表示されます。

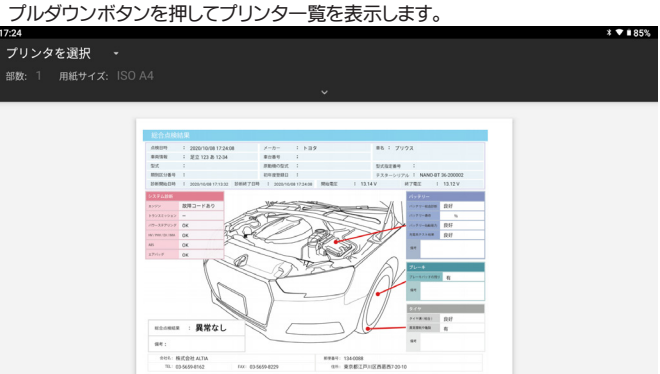

## (3) Wi-Fi プリンタに設定したプリンタを選択します。

 $-$ 

 $\overline{\phantom{a}}$ 

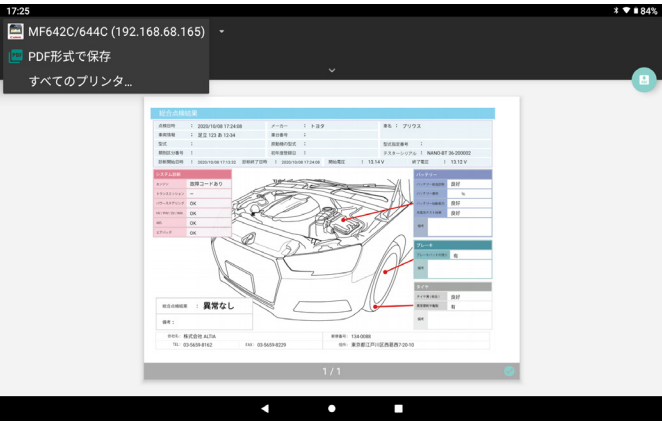

(4) 「∨」 ボタンを押すと用紙設定などのオプション項目が表示されます。

MF642C/644C (192.168.68.165) -**部数: 1** 用紙サイズ: ISO A4

> $\frac{1}{2}$ ERAT: 1340088  $140 - 03.5554229$  $\overline{\mathbf{A}}$  $\bullet$ m

 $*$  **7** 184%

(5) 各設定項目のプルダウンボタンを押すと設定一覧が表示されます。

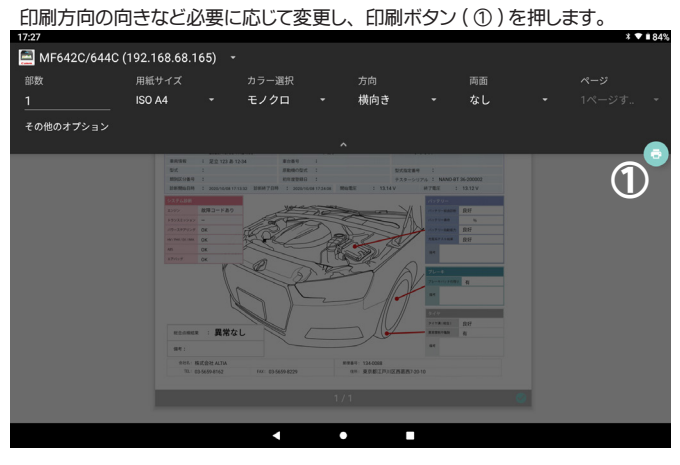

(6) 初回は利用に関するメッセージが表示されますので 「OK」 を選択します。

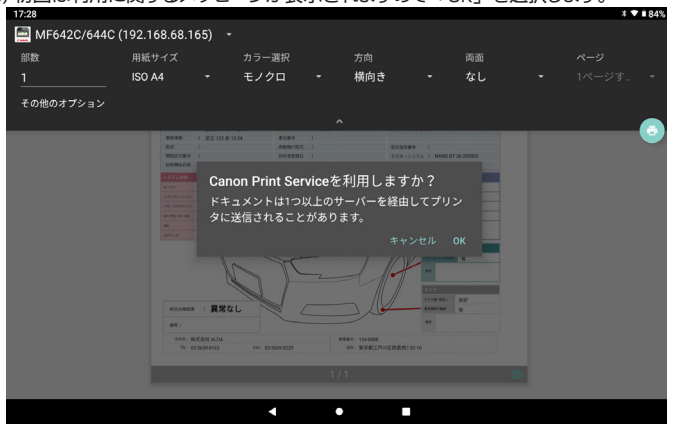

(7) 続けて使用状況調査に関するメッセージが表示されますので 「同意する」 を選択 します。

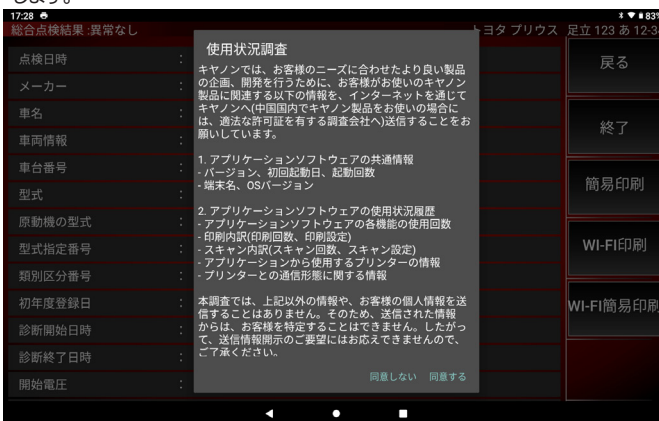

### (8) 印刷が開始され総合点検結果画面に戻ります。

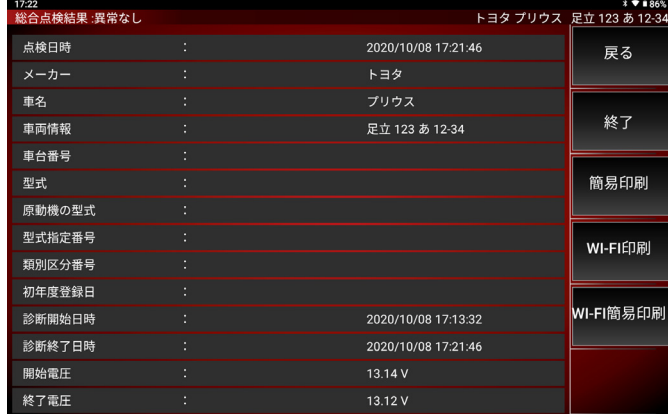